# XPRESSENTRY

## XPressEntry / Siemens SiPass

**Revision 12/15/2023** 

For use with the XPressEntry Mobile Access Control System

By

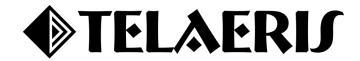

#### **Important Notice**

Your right to copy XPressEntry software and this manual is limited by copyright laws. Making copies, adaptations, or compilation works (except copies of XPressEntry software for archival purposes as an essential step in the utilization of the program in conjunction with the equipment), without prior written authorization of Telaeris, Inc., is prohibited by law and constitutes a punishable violation of the law.

This software and documentation are copyrighted by Telaeris, Inc. The software and documentation are licensed, not sold, and may be used or copied only in accordance with the Telaeris License Agreement accompanying the software.

© 2023 Telaeris, Inc.

All rights reserved worldwide.

Information in this document is subject to change without notice.

No part of this publication may be reproduced, stored in a retrieval system, or transmitted, in any form or by any means, electronic, mechanical, photocopying, recording, scanning, digitizing, or otherwise, without the prior written consent of Telaeris, Inc.

Trademark Acknowledgements XPressEntry is a trademark of Telaeris, Inc.

Other company and product names may be trademarks or registered trademarks of their respective companies and are hereby acknowledged.

Telaeris, Inc.
4101 Randolph Street
San Diego, California 92103
United States of America

(858) 627-9700

www.telaeris.com

## Contents

| Purpose                                                   | 4  |
|-----------------------------------------------------------|----|
| Pre-requisites/Requirements                               | 4  |
| Limitations                                               | 4  |
| Order of Operations                                       | 4  |
| Setting Up Siemens SiPass to Synchronize with XPressEntry | 4  |
| Setup Doors and APB Areas                                 | 4  |
| Setup SiPass Data and Settings                            | 7  |
| Data Manager Tab                                          | 7  |
| Sync Timers                                               | 8  |
| Sync Options                                              | 9  |
| SiPass Data Manager Setup Page                            |    |
| SiPass Sync Check                                         |    |
| SiPass – XPressEntry Mapping                              |    |
| Zones                                                     | 11 |
| Doors                                                     |    |
| Readers                                                   |    |
| Users                                                     |    |
| User Permissions                                          | 14 |
| Groups                                                    |    |
| Configuring XPressEntry using SiPass Data                 | 16 |
| Configuring Doors                                         | 17 |
| Configuring Readers                                       | 17 |
| Configuring Activities                                    |    |

## **Purpose**

This document is intended to instruct users on how to synchronize an XPressEntry system with a Siemens SiPass system. XPressEntry has the capability of providing access control management from a handheld device. For XPressEntry setup information, see the document, "XPressEntry Installation and Upgrade" found at <a href="https://telaeris.com/documentation">https://telaeris.com/documentation</a>.

## **Pre-requisites/Requirements**

- 1. XPressEntry 3.5+
- 2. SiPass version 2.90.03+
- 3. API Licenses for the following:
  - a. SiPass HR API
  - b. SiPass Management API
- 4. SiPass and XPressEntry are **each** installed on computers or virtual machines that can talk to each other or on the same computer or virtual machine.
- 5. **Ports 30000, 30001** should be open for communication between XPressEntry Server and handhelds on the machine where XPressEntry is to be installed.

#### Limitations

- There is **no option** in the current integration to **push badge activities** to the SiPass system from XPressEntry.
- Association between **Zones** (APB areas from SiPass) and **Doors** (AccessPoints from SiPass) need to be manually mapped in **XPressEntry**.

## **Order of Operations**

- 1. Setup SiPass to enable the API. This typically includes creating a User Account or credentials within that system and enabling the API licenses.
- 2. Setup Siemens SiPass Data and Settings
- 3. Enable XPressEntry Synchronization
- 4. Initial Data Synchronization and Set up XPressEntry Data
- 5. Setup XPressEntry Handheld Readers
- 6. Scan Data on Reader and Validate Functionality
- 7. Restart Services in Following Order When Necessary:
  - a. HR API Service
  - b. Management Station API Service
  - c. XPressEntry Service

## Setting Up Siemens SiPass to Synchronize with XPressEntry

It is assumed that Siemens SiPass is installed on a server.

- 1. XPressEntry has been tested on SiPass Version **2.90.03**. For integrations into other versions of SiPass, please contact Telaeris to confirm compatibility.
- 2. Ensure SiPass HR API and Management API licenses are activated.

#### Setup Doors and APB Areas

XPressEntry pulls all readers (AccessPoints), users, pictures, badges, and access permissions

#### from SiPass.

- 1. Go to **SiPass Integrated Configuration Client > Components**. Create **two** placeholder Doors as test devices to represent Telaeris Handhelds.
- 2. From the navigation in **SiPass integrated Operation Client**, select **Anti-Passback Area**, then create new Areas or configure In and Out devices for already existing areas from **Member** tab.
- 3. Select **Access Level** from the navigation pane in **SiPass Integrated Operation Client**. Add the **doors/devices** intended to be in an Access Level and save. This will be reflected in XPressEntry.
- 4. Select **Operator** from the **Program** menu. Add a new user with Operator Group as **Administrator**. We will use these credentials to connect to SiPass from XPressEntry.

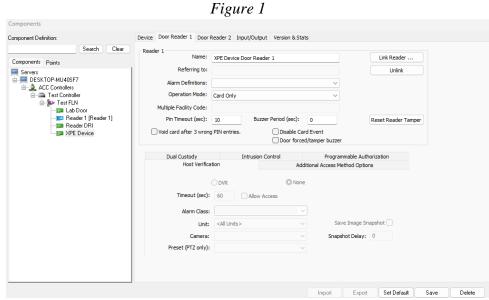

Figure 2

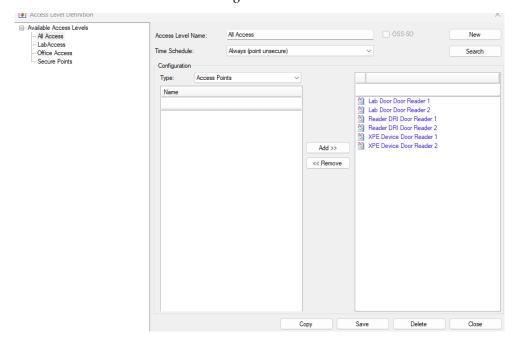

Figure 3

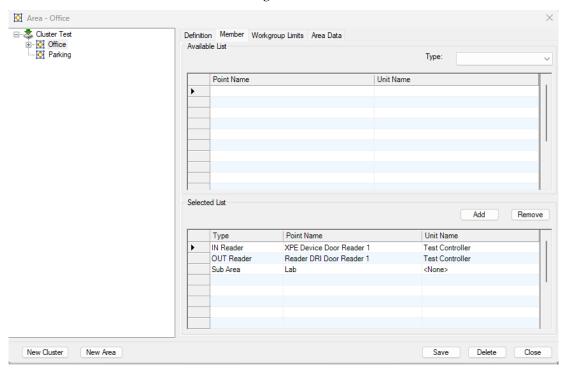

Figure 4

| Last Name:                                        |                      | First Name:                              |
|---------------------------------------------------|----------------------|------------------------------------------|
| SIEMENS                                           |                      | SIEMENS                                  |
| User Name:                                        | SIEMENS              | Password: Reset                          |
|                                                   |                      | Confirm Password:                        |
| Automatic Logon                                   |                      |                                          |
| Use the Wind                                      | lows logon to log ir | nto the SiPass workstation Logon Details |
|                                                   |                      |                                          |
| Access                                            |                      |                                          |
| Access<br>Operator Group:                         | Administ             | rator   External                         |
| Access<br>Operator Group:<br>Time Schedule:       |                      | rator   External   point unsecure)       |
| Operator Group:                                   | Always (             |                                          |
| Operator Group:<br>Time Schedule:<br>Expiry Date: | Always (             | point unsecure)                          |

## **Setup SiPass Data and Settings**

XPressEntry uses a module called **Data Manager** to synchronize all data with SiPass. From the main page of XPressEntry, go to **XPressEntry** > **Settings** (ALT+S or Tools > Settings).

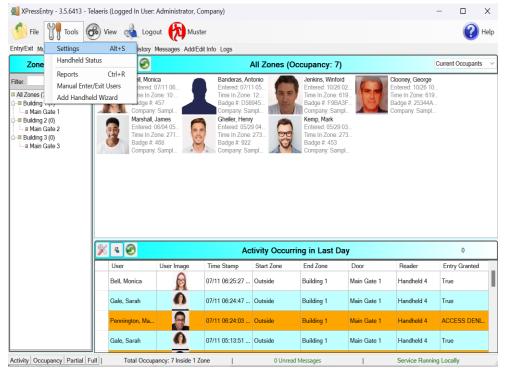

### Data Manager Tab

From the Settings page select the Data Manager Tab.

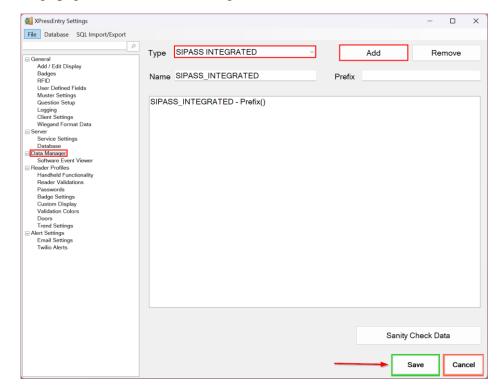

- 1. **Type** This is the integration type. Select **SIPASS INTEGRATED** > **Add** > **Save.**
- 2. Go to **Data Manager > SIPASS INTEGRATED** in sidebar menu.
- 3. **Setup Data Manager** This sends you to the setup form for SiPass' data manager.

#### **Sync Timers**

XPressEntry uses Timers to pull SiPass Data into XPressEntry.

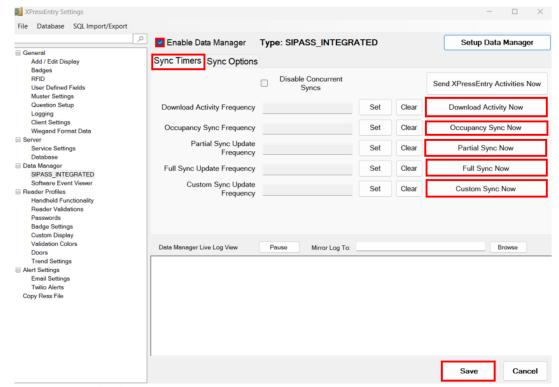

- 1. **Download Activity Frequency** Pulls reader scan records into XPressEntry and stores them in XPressEntry's activity table. This function also updates the zone occupancy.
- Occupancy Sync Frequency Updates the zone occupancy without storing the activity records.
- 3. **Partial Sync Frequency** Pulls all data excluding cardholder data, including readers, areas, access levels.
- 4. **Full Sync Update Frequency** Updates all tables by pulling all necessary records from eFusion. This function may take some time.
  - a. It is recommended to run a full sync **once per day** in the middle of the night when the system is not busy.
- 5. **Custom Sync Frequency** Updates a set of tables that the user configures.

a. To configure, right click **Custom Sync Now** and select **Edit Custom Sync**.

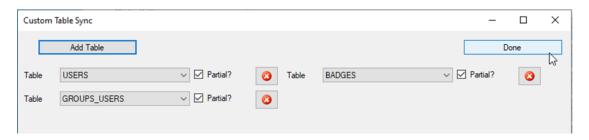

#### **Sync Options**

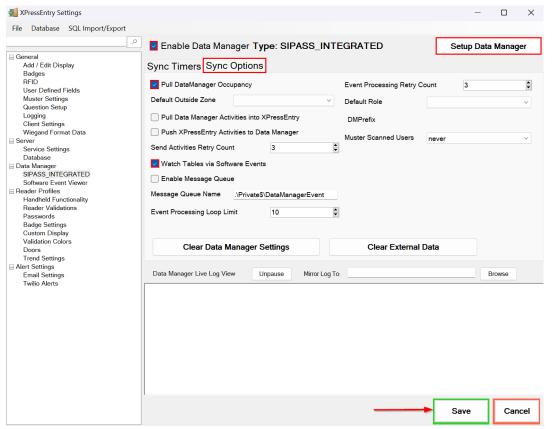

- 1. **Pull Data Manager Occupancy** Enables use of the Occupancy Sync.
- 2. **Default Role** The default XPressEntry Role that will be assigned to users if the integration does not otherwise assign a role. Entrants are recommended but not required.
- 3. **Muster Scanned Users** Enables sync to convert scans from specific readers to be converted into Muster Scans which mark users as safe. Muster readers must be configured in the reader data. Please see *Mustering Documentation* for more details.
- 4. **Setup DataManager Button** Opens SiPass Integrated specific settings.
- 5. **Clear DataManager Settings** Resets all settings on the two above tabs, as well as the SiPass specific settings.
- 6. **Clear External Data** Deletes all data synced from SiPass from the XPressEntry Database.

#### SiPass Data Manager Setup Page

1. Press the **Setup Data Manager** button to get the SiPass specific setup screen. In the new window, you will see the following:

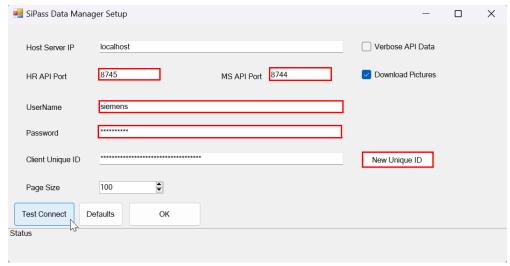

- a. Host Server IP IP of the **server** where the **SiPass API service** is running.
- b. HR API Port Port # for **SiPassIntegrated HR API service**.
- c. MSAPI Port Port # for **SiPassIntegrated Management Station API service**.
- d. UserName Username of an **administrator** user in SiPass system.
- e. Password Password for the **administrator** user in SiPass system.
- f. Client Unique ID A **GUID** to represent **XPressEntry** on connecting to SiPass APIs.
- 2. Click **Test Connect** after entering all the data correctly. This will connect to the SiPass system using the given user's username and password and the result will display "**Connection Success!**" if connected to SiPass successfully. If there are any errors with the connection it will show in the same result window.
- 3. Exit out of this form.
- 4. On the Data Manager tab of the Settings form, select **Save**. It is now time to begin syncing data.
- 5. Select Full Sync Now.

## **SiPass Sync Check**

## SiPass – XPressEntry Mapping

The purpose of this section is to help the operator understand exactly what data XPressEntry is pulling from SiPass. For a quick setup, please navigate to the next section, "Configuring XPressEntry using SiPass Data".

| SiPass        | XPressEntry |
|---------------|-------------|
| APB Area      | Zone        |
| Access Points | Reader      |
| Access Points | Door        |
| Cardholders   | Users       |

| Cards              | Badges           |
|--------------------|------------------|
| Timezones          | Time Zones       |
| Access Groups      | Groups           |
| Access Levels      | Reader Groups    |
| User Access Groups | User Permissions |

All **External Records** (From SiPass) will display in **red** as an "External Record" at the top of the form. This label will not display for any records that were created from within XPressEntry.

#### Zones

All APB Areas in SiPass should be available to view in the Zones tab under Add/Edit Info.

Here is an example of properly synchronized zones:

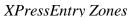

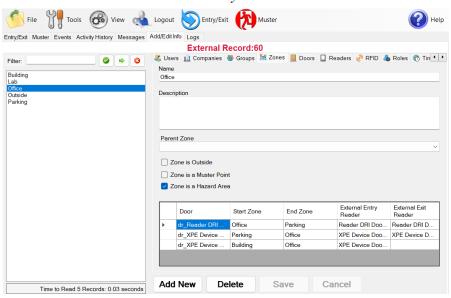

SiPass APB Areas

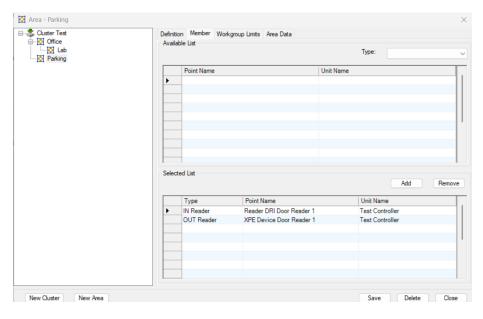

#### **Doors**

Doors are automatically created from Access Points.

Here is a sample of a properly synchronized doors:

XPressEntry Doors

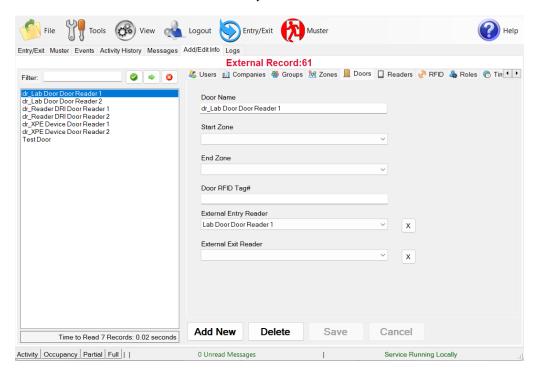

#### Readers

All the Access Points from the SiPass system are mapped as Readers in XPressEntry.

#### XPressEntry Readers

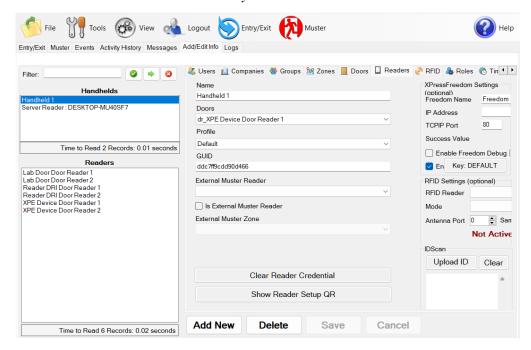

#### SiPass Access Points

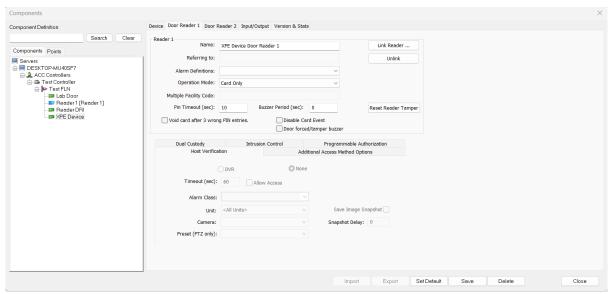

#### **Users**

XPressEntry will pull the user's **image** and **badge number** from SiPass. The badge number can be seen at the bottom of the screen.

Here is a sample of a properly synchronized user:

#### XPressEntry Users

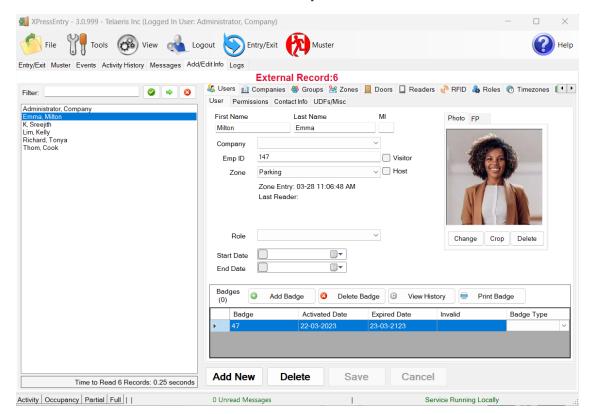

#### SiPass Cardholders

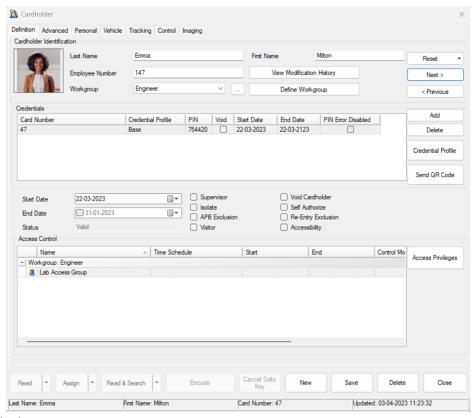

#### **User Permissions**

Users in XPressEntry have the **same permissions** for each reader as they do in SiPass. This is regardless of whether the user is assigned an Access Code, Reader Group, or direct access to a Reader.

#### XPressEntry User Permissions

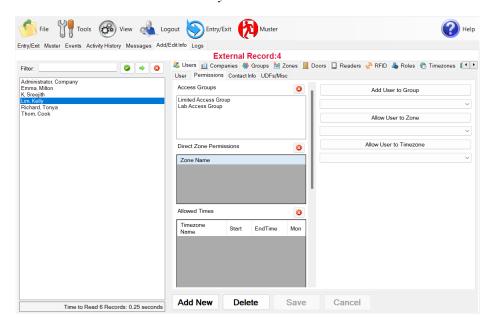

#### SiPass Card Access Rights

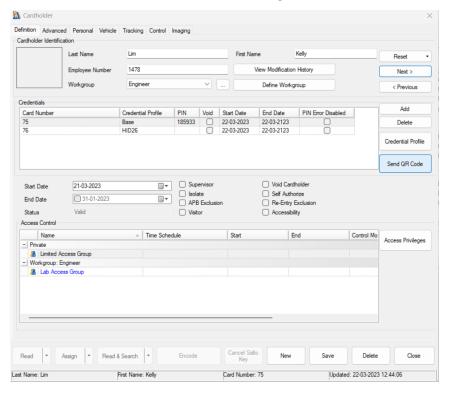

#### Groups

**Access Groups** are mapped to **Groups**. Readers are included in each group based on the **readers** assigned for each **access level** in SiPass.

#### XPressEntry Groups

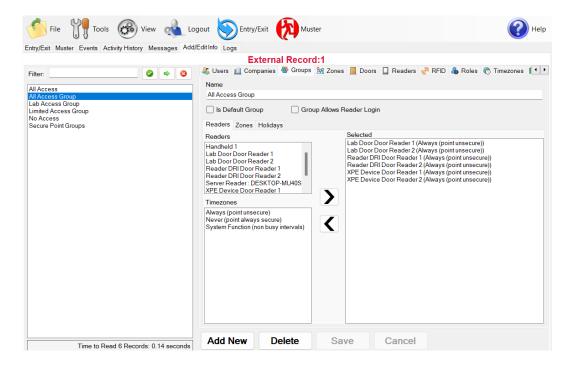

#### SiPass Access Groups

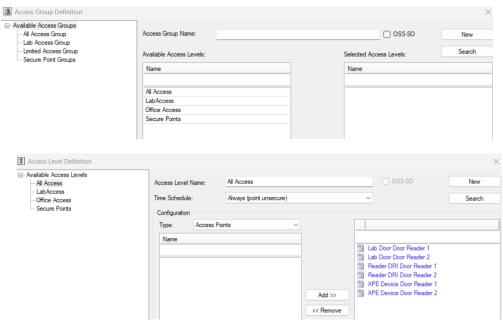

## Configuring XPressEntry using SiPass Data

The editing of any external data is disabled in XPressEntry by default. To enable the settings, go to XPressEntry Settings > General Tab > Add/Edit Display then check the option "Allow Editing of External Data" in the External Data Section.

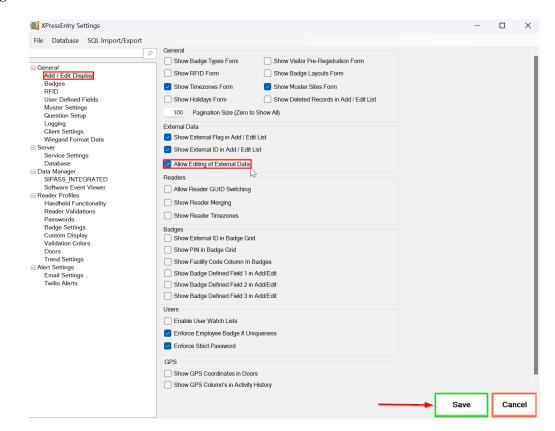

#### **Configuring Doors**

**Entry/Exit** permissions in XPressEntry are set by doors. Doors contain **two readers** – an exit and an entry **reader.** 

**Door access** is determined by the user's access to the door's reader. For **entry**, permission is based on the user's access to the door's **external entry reader**. For **exit**, permission is based on the user's access to the door's **external exit reader**. Doors should be set by the user for each Handheld Reader in XPressEntry.

The XPressEntry Integration with SiPass could use **AntiPassBack Areas** assigned in **SiPass** as **zones**.

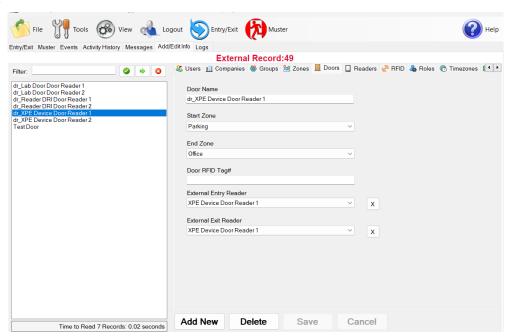

- 1. For proper **occupancy tracking**, set the start and end zone to zones synched from SiPass in the **Zones tab**.
  - a. Start zone The area the user will enter from.
    - i. **External Entry Reader** will be assigned to the SiPass Reader created for Entry.
  - b. End zone The area end user will end up.
    - i. **External Exit Reader** will be assigned to the SiPass Reader created for Exit if there is one.

#### **Configuring Readers**

In XPressEntry's SiPass integration, it is not necessary to associate any reader in the system with a handheld. This association can be done on the handheld when it comes time to scan.

#### **Configuring Activities**

XPressEntry cannot pull or push activities between SiPass Server since the API doesn't support it for now. SiPass API modification is in progress to allow pushing Activities from XPressEntry to SiPass.